# ANNEXE III – REMONTÉE DES RÉSULTATS ÉLECTIONS CE - CA

# Le calendrier des opérations

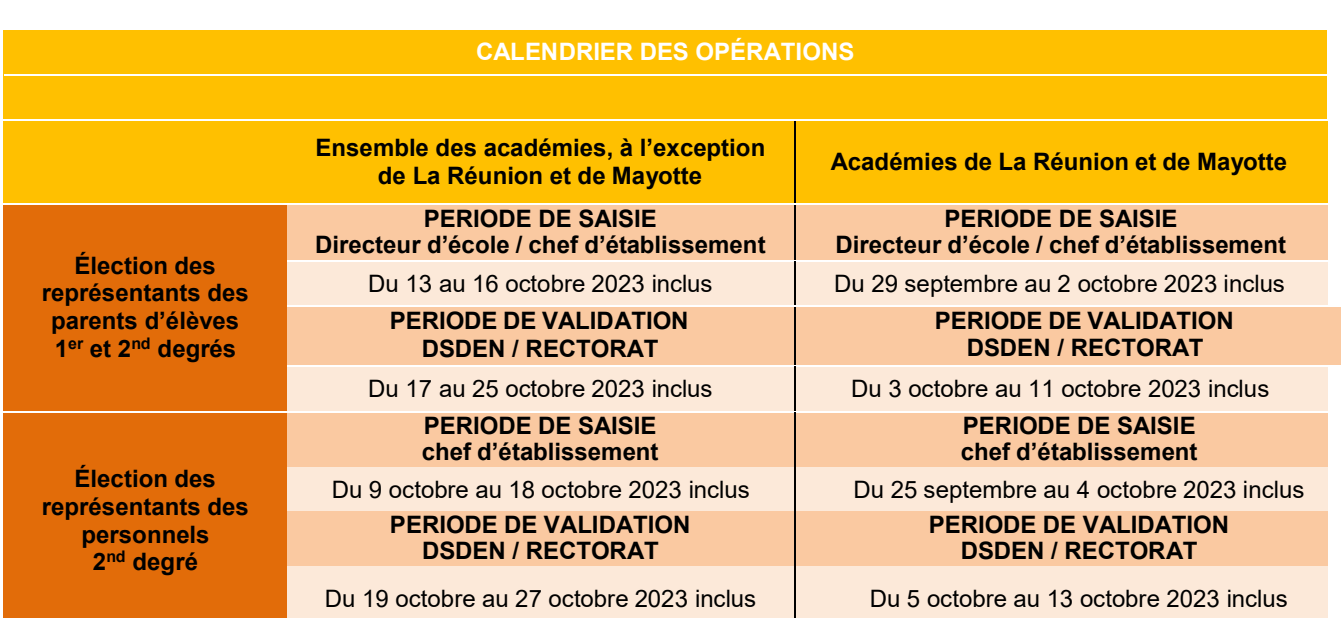

## Les actions par acteur :

- La saisie des résultats du vote : DIRECTEUR D'ECOLE CHEF D'ETABLISSEMENT
- Suivi des opérations : IEN DSDEN RECTORAT
- Validation des résultats : DSDEN RECTORAT

# Les actions

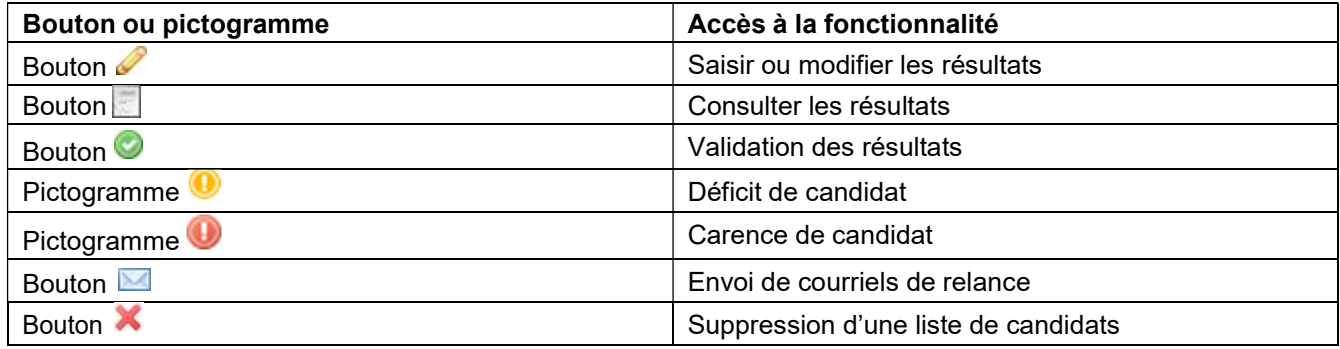

1

# TABLEAUX DE BORD : DIRECTEUR D'ECOLE - CHEF D'ÉTABLISSEMENT

La saisie des résultats des élections est effectuée par le directeur d'école pour l'élection des représentants des parents d'élèves au conseil d'école et par le chef d'établissement pour l'élection des représentants des parents d'élèves et l'élection des représentants des personnels au conseil d'administration.

# Connexion à l'application

Je Lette

L'utilisateur accède à l'application via le portail ARENA puis saisit son identifiant et son mot de passe.

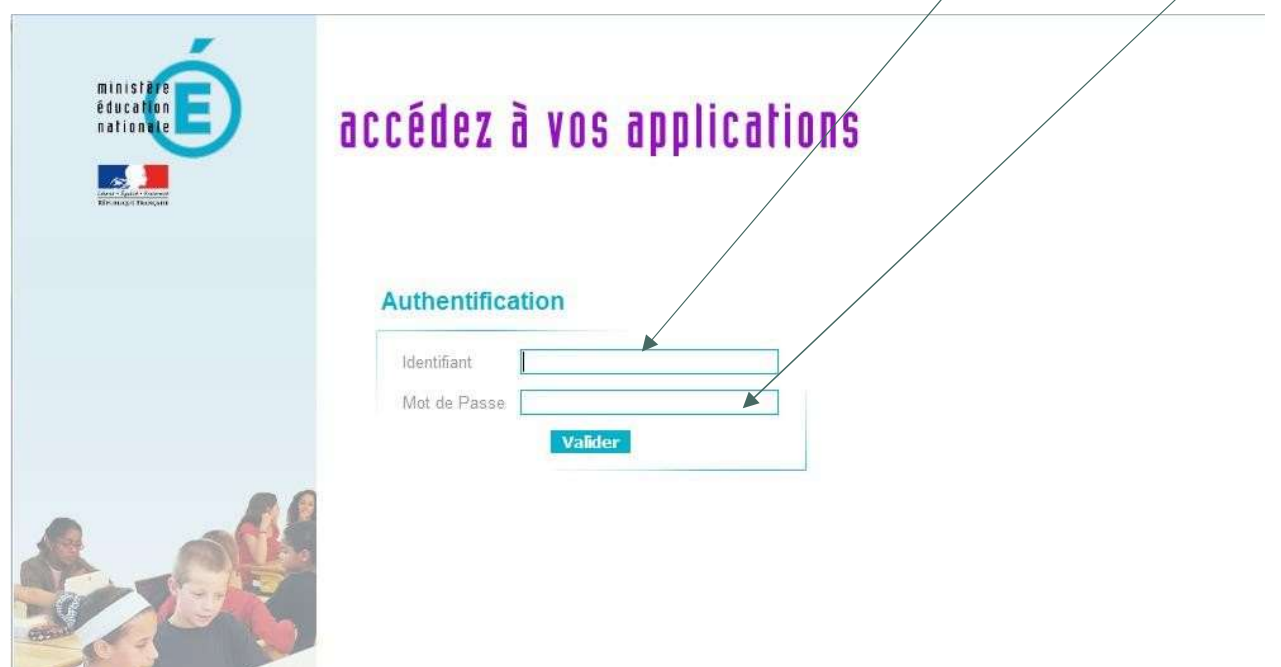

Bureau de la réglementation et de la vie des établissements C2-3 Tél : 01 55 55 18 66 Mél : charles-henri.baltimor@education.gouv.fr 110 rue de Grenelle 75357 Paris SP 07

 $\overline{2}$ 

Il sélectionne le menu « Enquêtes et pilotage » puis clique sur le lien « Saisie résultats élections CE-CA » pour accéder à l'application.

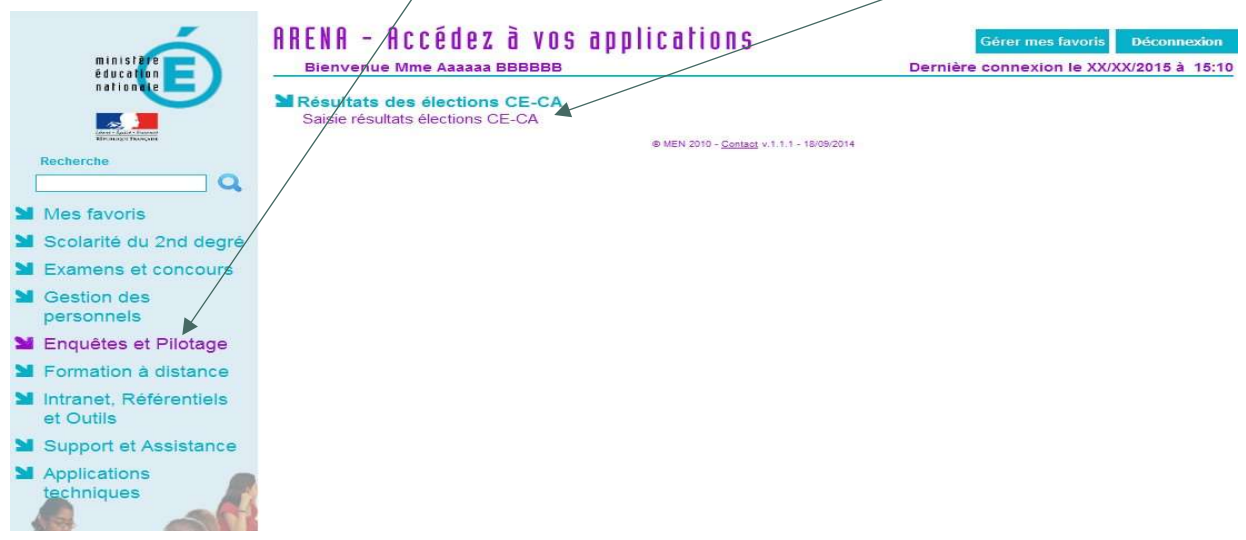

Une fois connecté, l'utilisateur est dirigé vers le tableau de bord correspondant à son profil.

## Les tableaux de bord par profil d'utilisateur

## Profil directeur d'école – Tableau de bord d'accueil

Calendrier des différentes opérations.

# **ECECA**

Élections Conseil d'École et Conseil d'Administration

Tableau de bord > Écoles ou Établissements

Rappel des dates de la campagne par type d'élection :

Parents : Saisie du 07/10/2022 au 10/10/2022 inclus - Saisie du tirage au sort jusqu'au 15/10/2022 inclus - Validation du 11/10/2022 au 21/10/2022 inclus

## Tableau de bord Écoles ou Établissements

0330310H - JOLIOT-CURIE

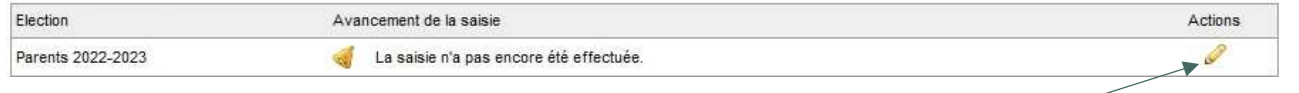

A partir de son tableau de bord, le directeur d'école clique sur le pictogramme pour accéder au formulaire de saisie.

Bureau de la réglementation et de la vie des établissements C2-3 Tél : 01 55 55 18 66 Mél : charles-henri.baltimor@education.gouv.fr 110 rue de Grenelle 75357 Paris SP 07

## Tableau de bord d'accueil - Profil DE - Tirage au sort en attente en cas de déficit de candidats

Alerte « déficit de candidats », un tirage au sort est nécessaire pour attribuer les sièges non pourvus.

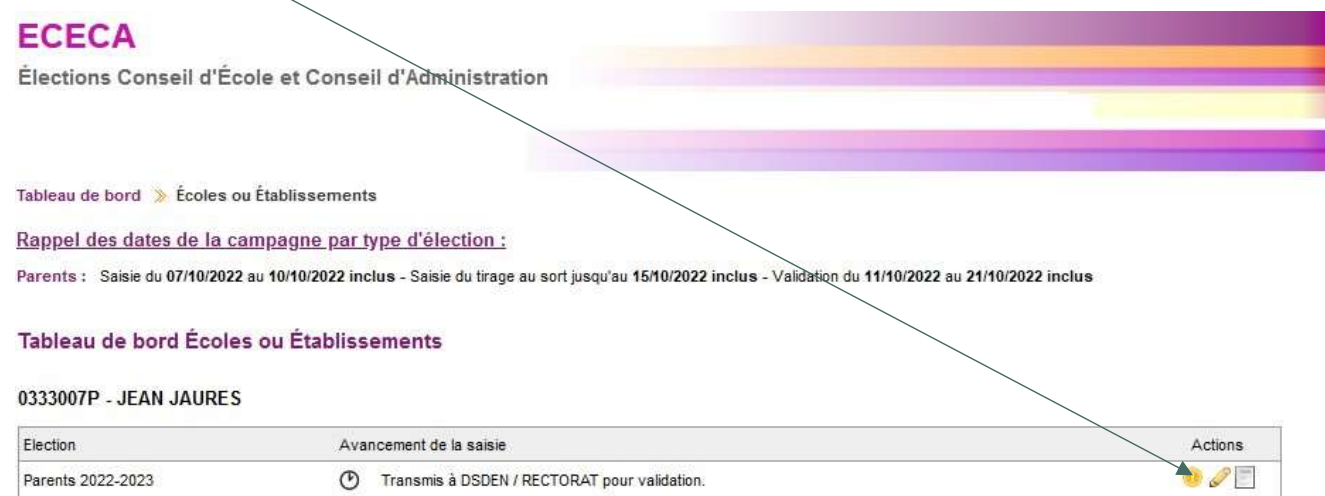

# Profil chef d'établissement – sans établissements EREA-ERPD dans son périmètre – Tableau de bord d'accueil

 Calendrier des opérations par type d'élection Menu | Contenu | Pied de page  $\rightarrow$ **ECECA** Élections Conseil d'École et Conseil d'Administration L'ENSEIG<br>SUPÉRIEL<br>LA RECI Tableau de bord Écoles ou Établissements Éduscol Rappel des dates de la campagne par type d'élection : Contact Parents >saisie du 15/10/2021 au 23/10/2021 inclus - validation du 24/10/2021 au 05/11/2021 inclus ASS et ATE ASS et ATE: saisie du 15/10/2021 au 23/10/2021 inclus - validation du 24/10/2021 au 05/11/2021 inclus PEE: saisie du 15/10/2021 au 23/10/2021 inclus - validation du 24/10/2021 au 05/11/2021 inclus PEE Parents d'élèves Tableau de bord Écoles ou Établissements Déconnexion 0941602F - GEORGES BRASSENS Election Avancement de la saisie Actions ASS et ATE 2014-2015 La saisie n'a pas encore été effectuée. PEE 2013-2014 (fermée) Pas de données Parents 2014-2015 La saisie n'a pas encore été effectuée. 0940743X - GEORGES BRASSENS Flection Avancement de la saisie Actions ASS et ATE 2014-2015 La saisie n'a pas encore été effectuée. PEE 2013-2014 (fermée) Pas de données Parents 2014-2015 La saisie n'a pas encore été effectuée.

Ministère de l'éducation nationale, de l'enseignement supérieur et de la recherche

4

# Profil chef d'établissement – avec établissements EREA-ERPD dans son périmètre – Tableau de bord d'accueil

Calendrier des opérations par type d'élection

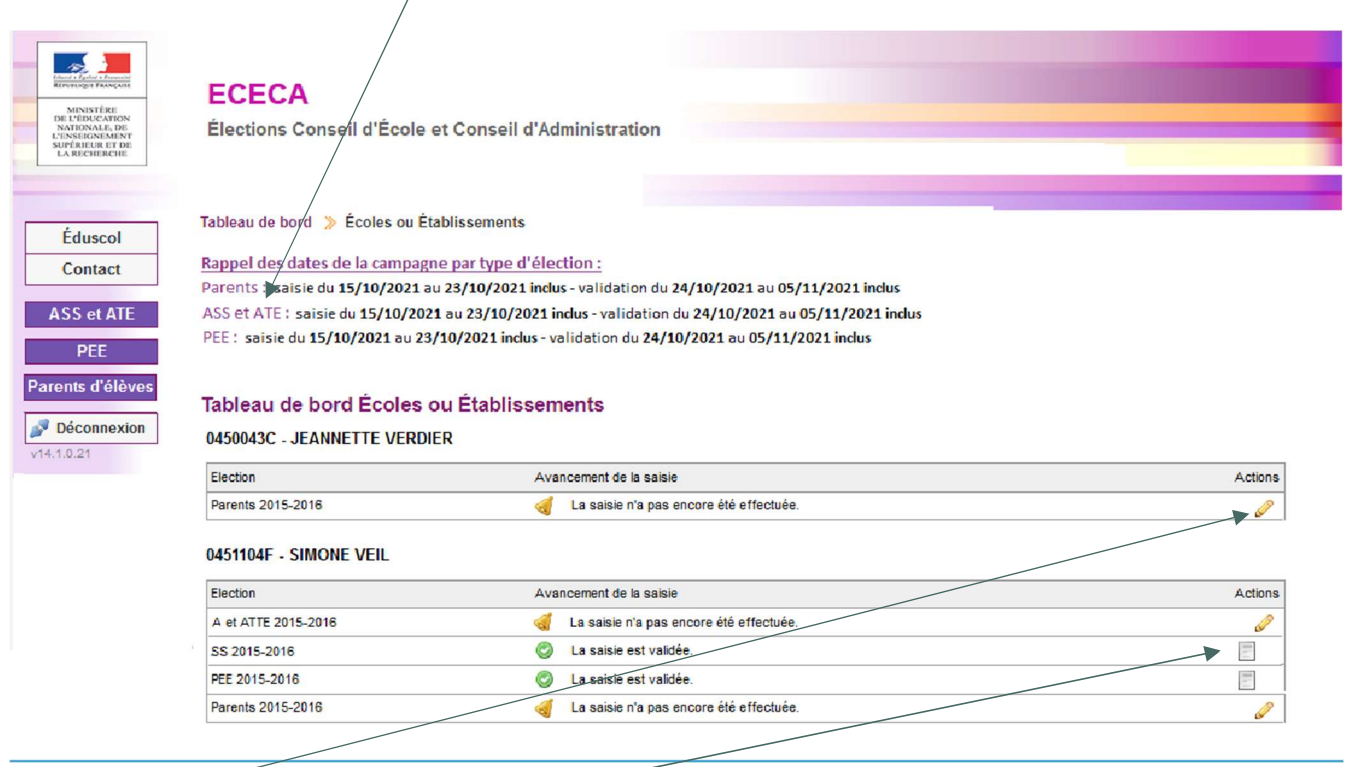

# Accès au formulaire de saisie.

En période de saisie, le chef d'établissement peut saisir les résultats des élections de son établissement.

Accès à la consultation des résultats.

# Saisie des résultats des élections – Tableau de bord

N

Accès au choix de la modalité de vote.

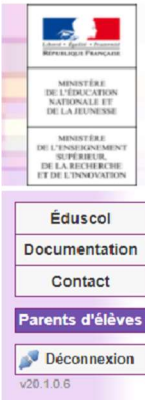

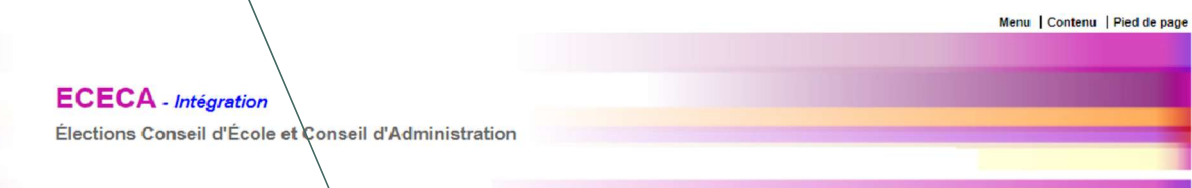

Tableau de bord > Élections Parents > Salsie des résultats > Établissement JEAN CLOVIS REYMOND (02411120)

# Édition des résultats pour l'établissement JEAN CLOVIS REYMOND (0241112D)

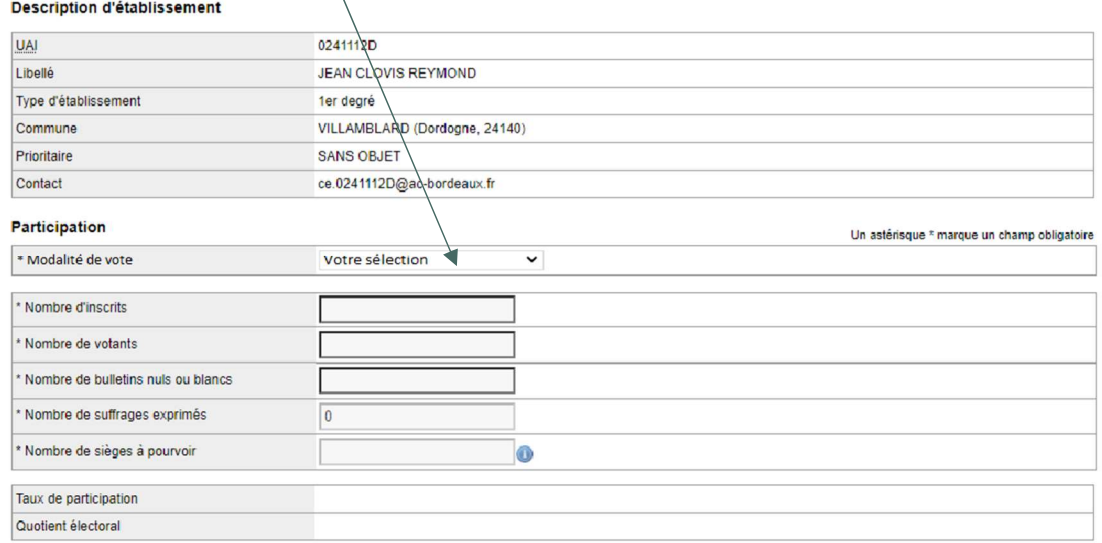

### Répartition détaillée des sièges

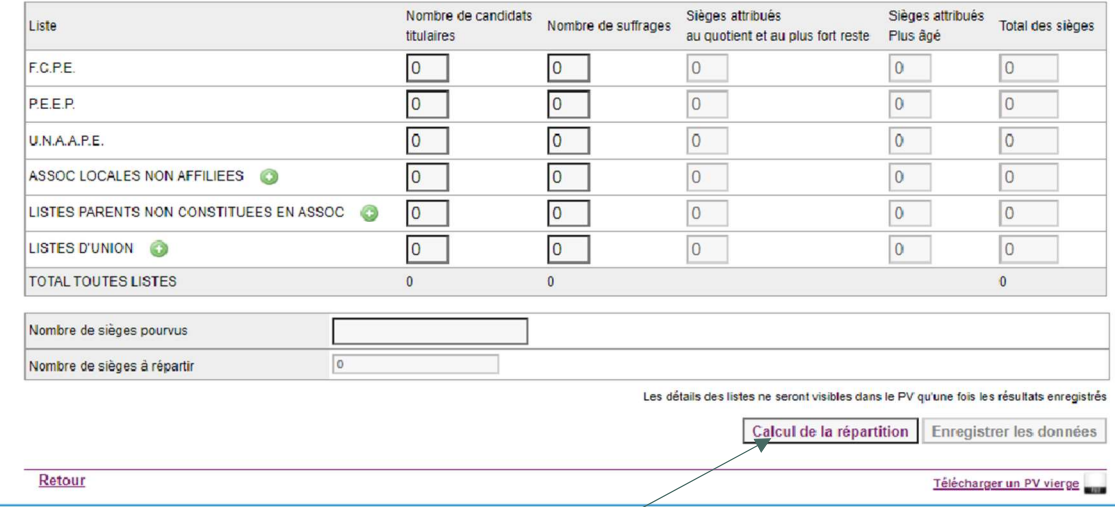

6

Pour effectuer le calcul automatique de la répartition des sièges entre les différentes listes.

# Saisie des résultats des élections - Détail par liste

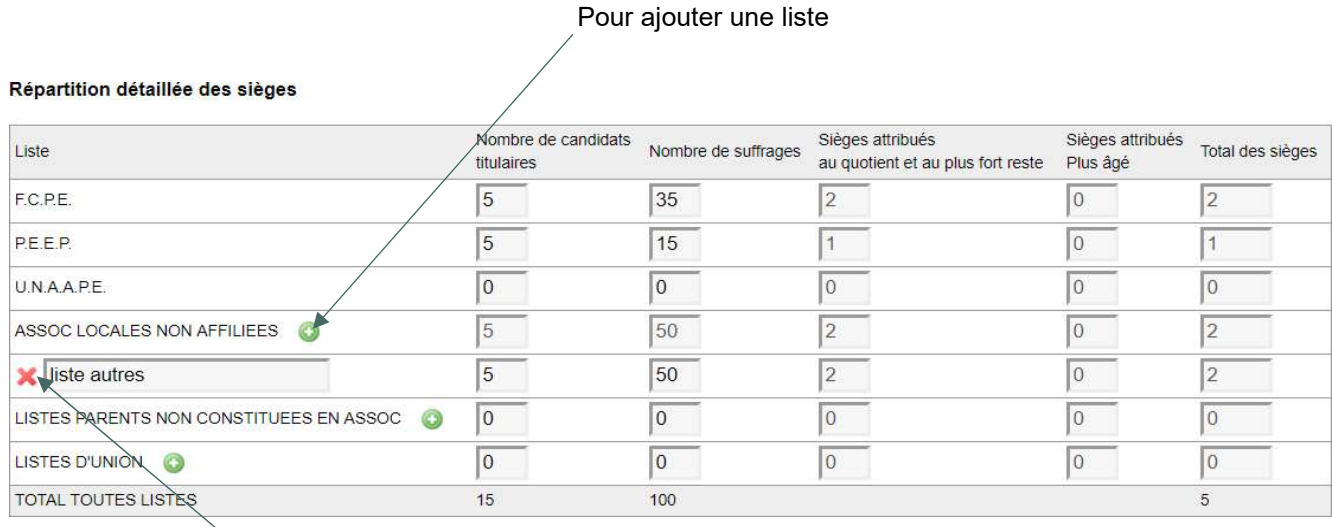

Pour supprimer une liste

# Transmettre les résultats pour validation

Pour saisir ou modifier les résultats.

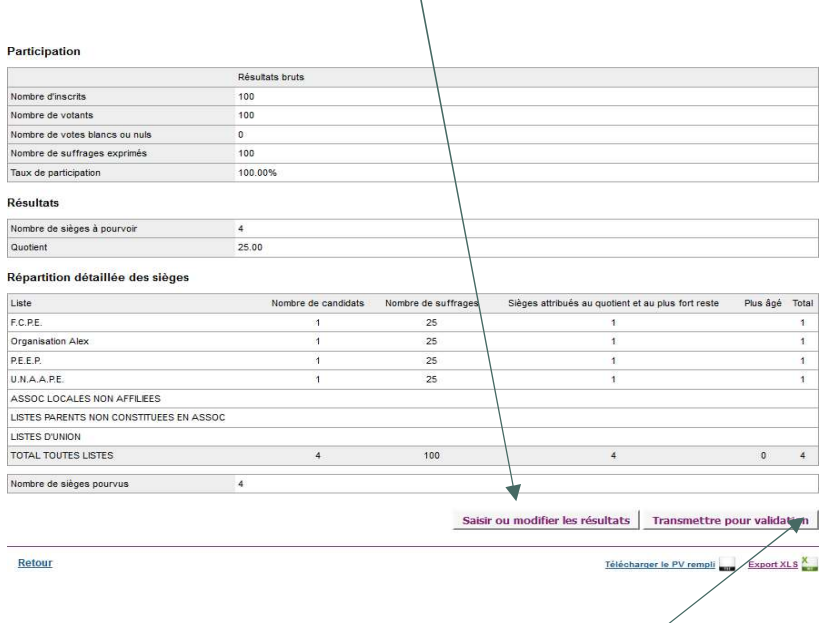

Pour transmettre la saisie à la Dsden ou au rectorat Attention : Après avoir cliqué sur « transmettre pour validation », il n'est plus possible de revenir sur la saisie.

Bureau de la réglementation et de la vie des établissements C2-3 Tél : 01 55 55 18 66 Mél : charles-henri.baltimor@education.gouv.fr 110 rue de Grenelle 75357 Paris SP 07

# Exemple de procès-verbal : élections représentants des parents d'élèves

PROCES-VERBAL

## Élection des représentants des parents d'élèves au conseil d'école

Année scolaire ...... -......

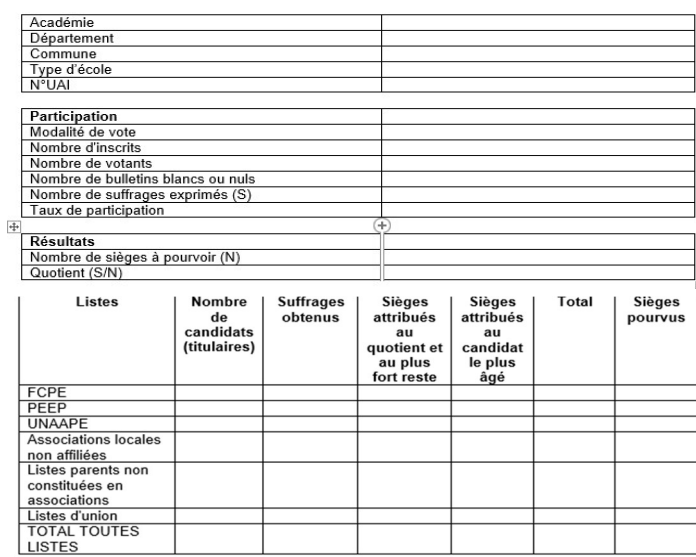

Nombre de sièges pourvus<br>Nombre de sièges à pourvoir<br>par tirage au sort

**CANDIDATS PROCLAMES ÉLUS<br>TITULAIRES-SUPPLEANTS** 

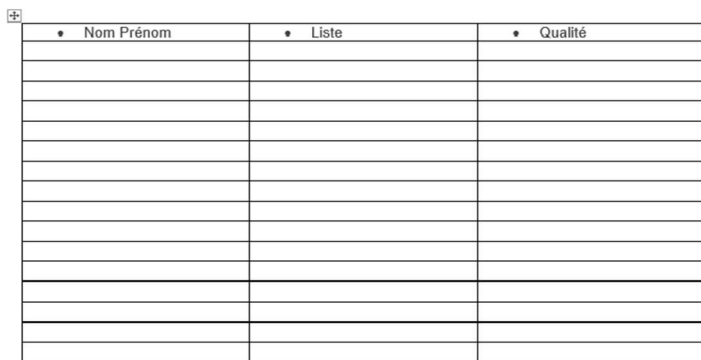

- Une copie du procès-verbal est affichée dans un lieu facilement accessible au public.<br>- Une copie du procès-verbal est conservée dans l'école.

Le président du bureau de vote<br>(Signature)

Les membres du bureau de vote<br>(Signatures)

 $\mathcal{L}$ 

 $2021 - 2$ 

8

# Saisie du nombre de sièges pourvus par tirage au sort – Tableau de bord

Les sièges attribués par tirage au sort sont saisis par le directeur d'école.

Tableau de bord >>>>> Élections Parents >>>> Saisie du nombre de sièges pourvus par tirage au sort

Parents d'élèves - Résultats de l'établissement DE PEYMILOU (0240208W)

## Résultats de l'établissement DE PEYMILOU (0240208W)

## Rappel

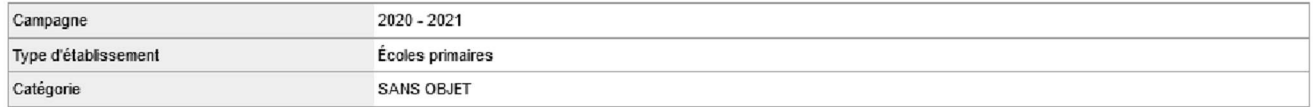

## Participation

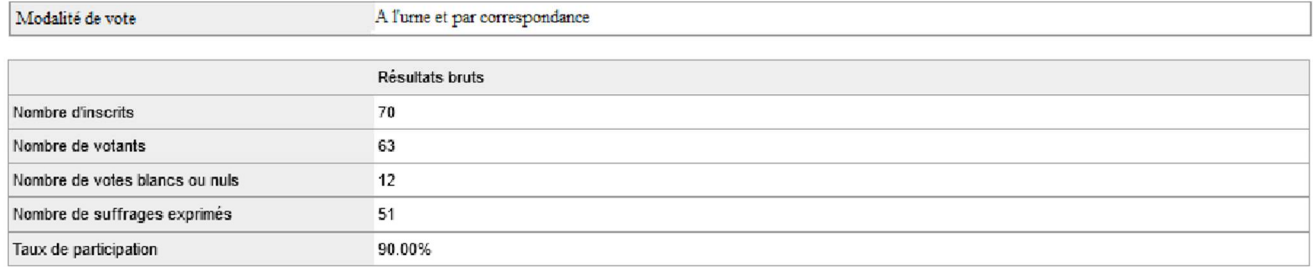

## Résultats

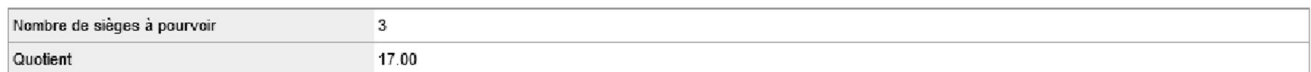

## Répartition détaillée des sièges

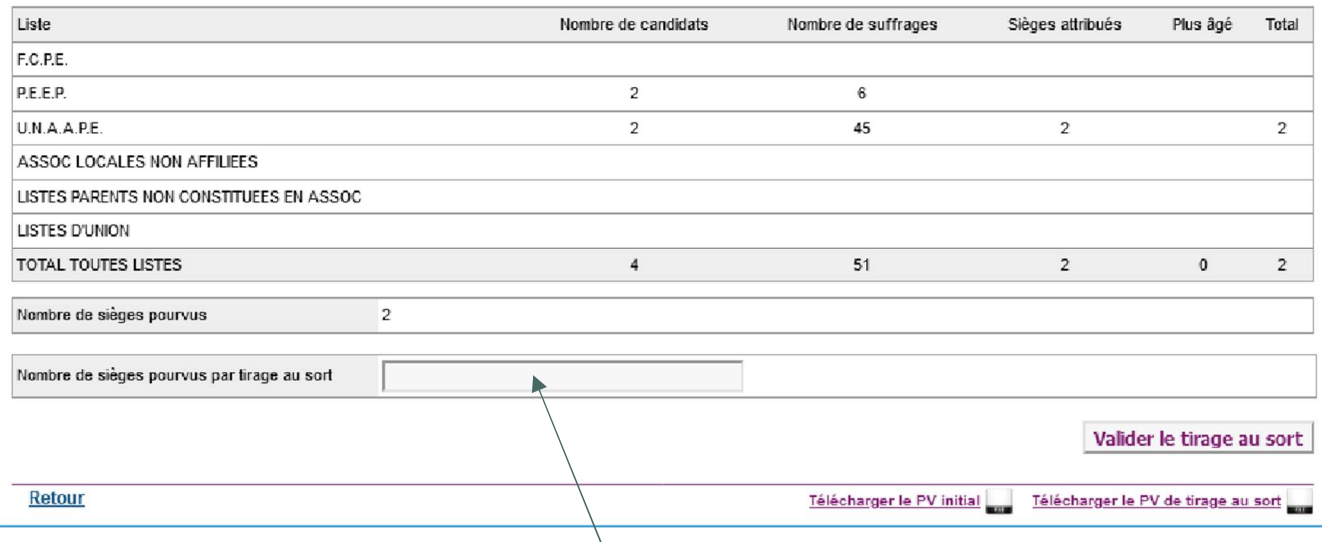

Champ à renseigner après le tirage au sort (nombre de sièges attribués par tirage au sort).

Bureau de la réglementation et de la vie des établissements C2-3 Tél : 01 55 55 18 66 Mél : charles-henri.baltimor@education.gouv.fr 110 rue de Grenelle 75357 Paris SP 07

# TABLEAUX DE BORD: IEN – DSDEN – RECTORAT

La validation des résultats des élections est effectuée par les directions des services départementaux de l'éducation nationales et les rectorats.

# Connexion à l'application

L'application ECECA est accessible depuis ARENA. L'utilisateur saisit son identifiant et son mot de passe.

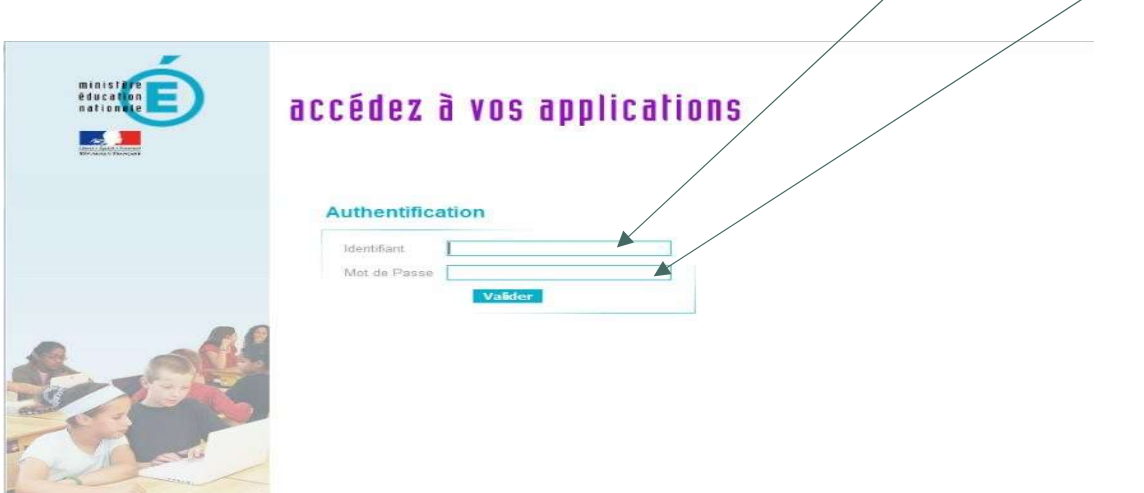

L'utilisateur clique sur le lien « Enquêtes et pilotage » pour accéder à l'application.

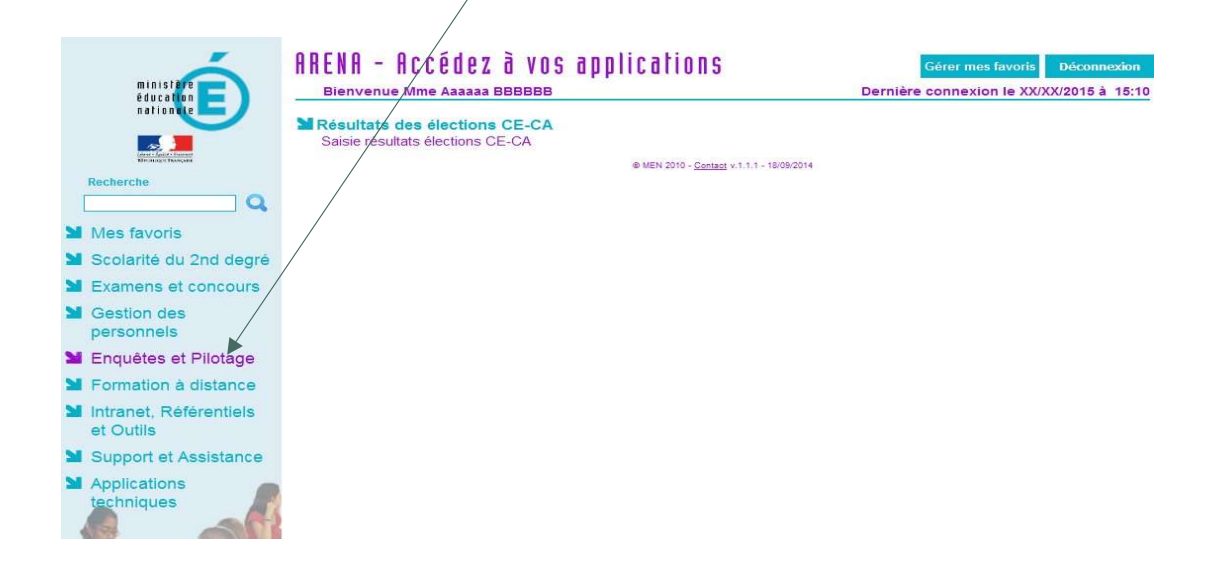

Une fois connecté, l'utilisateur est dirigé sur le tableau de bord correspondant à sa zone géographique. Calendrier des opérations par type d'élection.

 $\overline{1}$ 

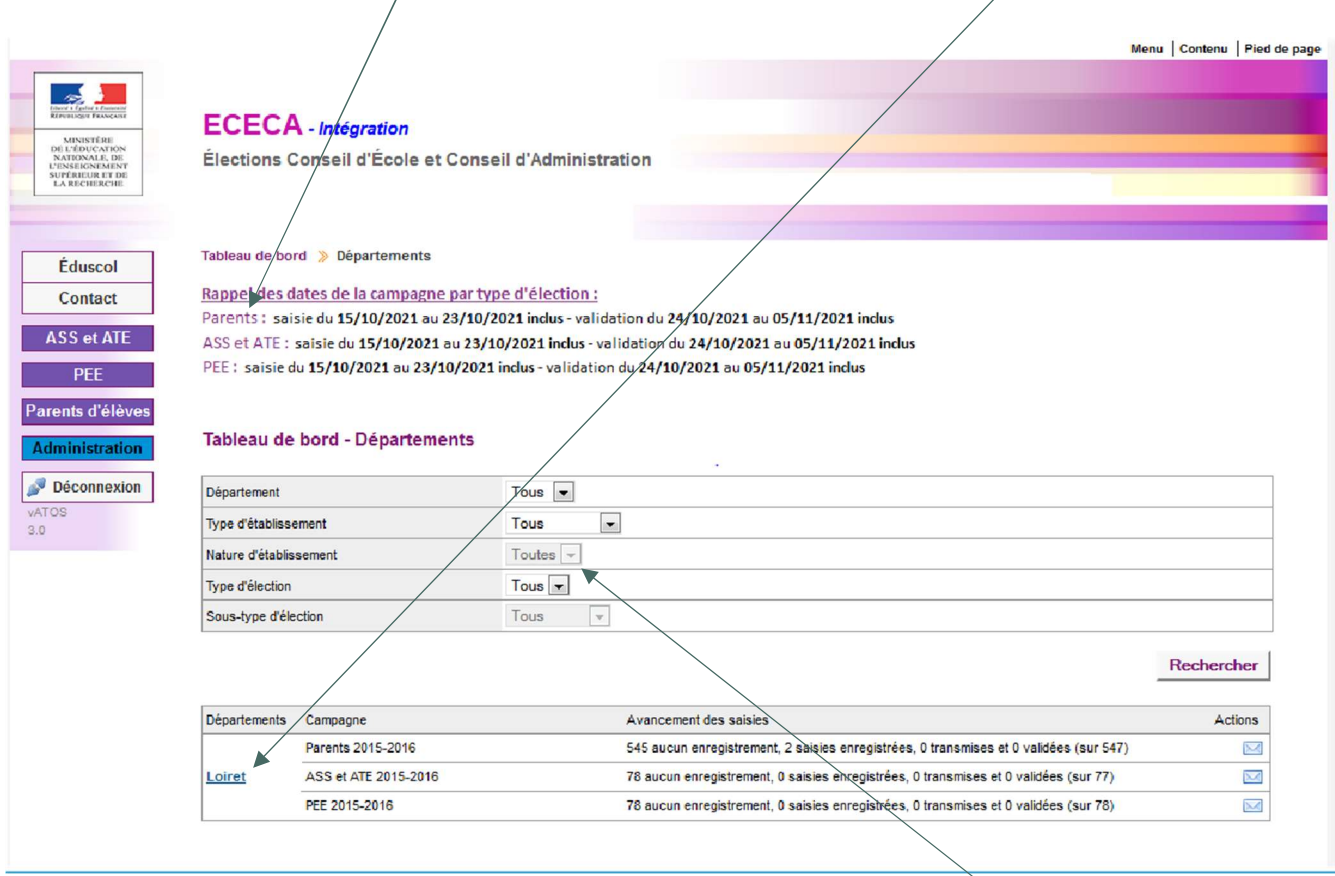

Filtres de recherche

# Profil inspecteur de l'éducation nationale (IEN) – Tableau de bord d'accueil

Ce tableau de bord permet à l'utilisateur « IEN » de suivre l'avancée de la saisie des résultats aux élections au sein de sa circonscription.

Calendrier des opérations.

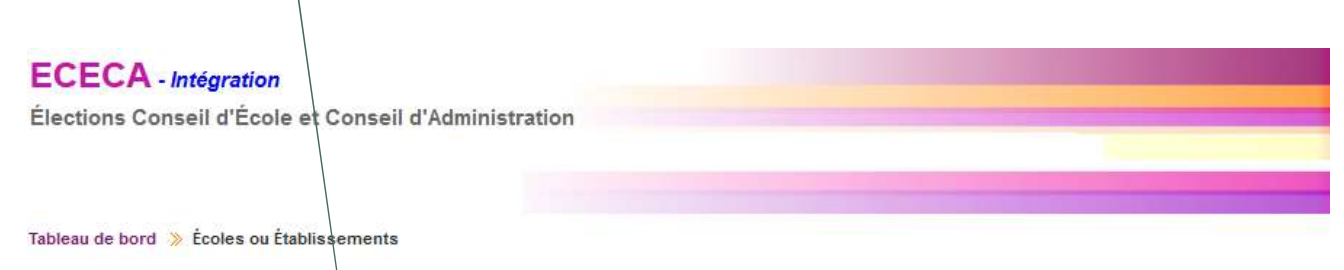

Rappel des dates de la campagne par type d'élection :

Parents: Saisie du 07/10/2022 au 10/10/2022 inclus - Saisie du tirage au sort jusqu'au 15/10/2022 inclus - Validation du 11/10/2022 au 21/10/2022 inclus

## Parents d'élèves - Avancement des saisies

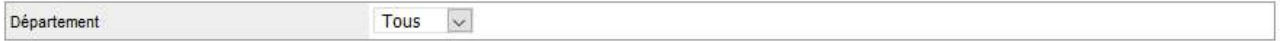

Rechercher

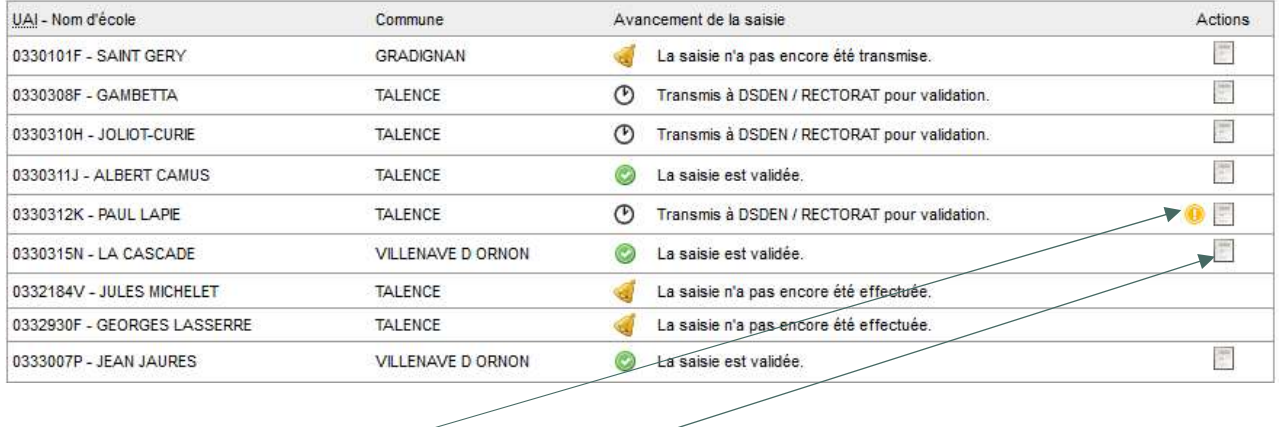

Le pictogramme <sup>1</sup>signale un déficit de candidats (sièges vacants du fait d'un nombre de sièges attribués supérieur au nombre de candidats sur la liste).

Le bouton permet à l'utilisateur de consulter la saisie.

# Ecran d'accueil IEN - Tableau de bord filtré sur le département

# Calendrier des opérations.

Déconnexion  $v19.1.0$ 

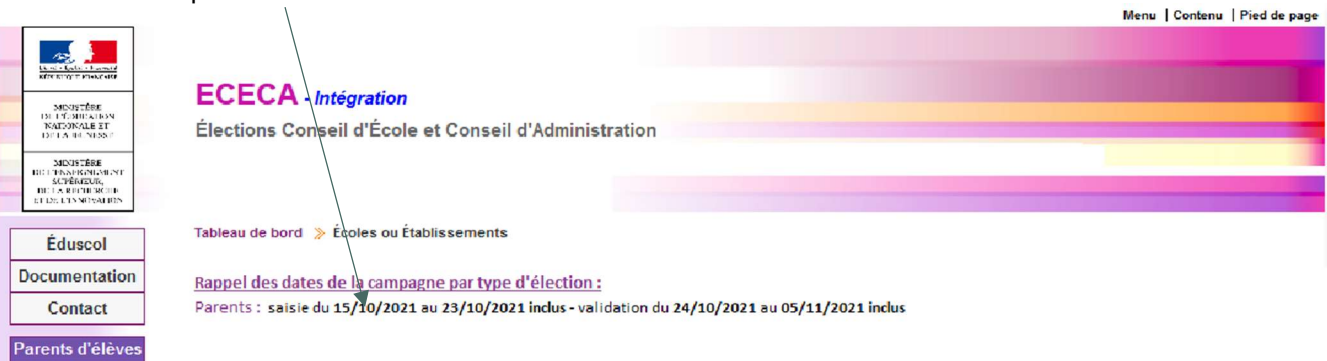

# Parents d'élèves - Avancement des saisies

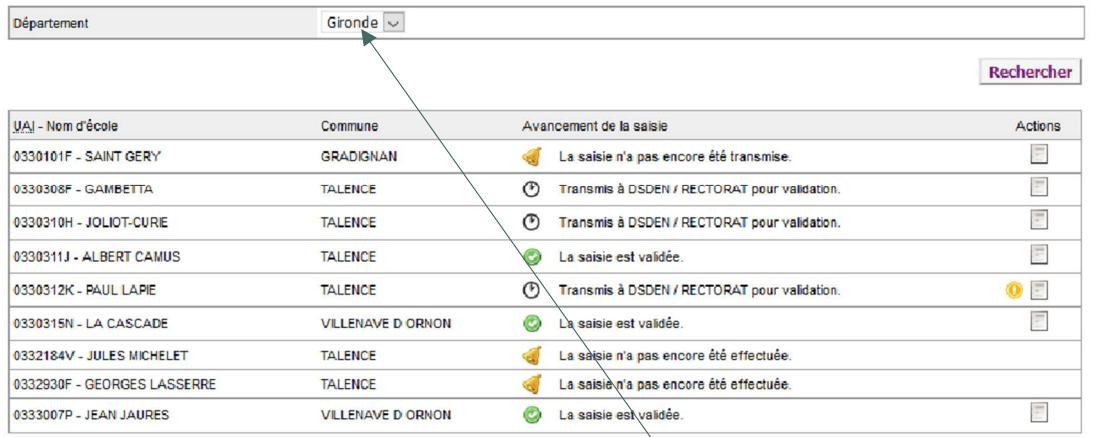

Département sélectionné

# Profil DSDEN - Tableau de bord d'accueil

Calendrier des opérations par type d'élection.

∖

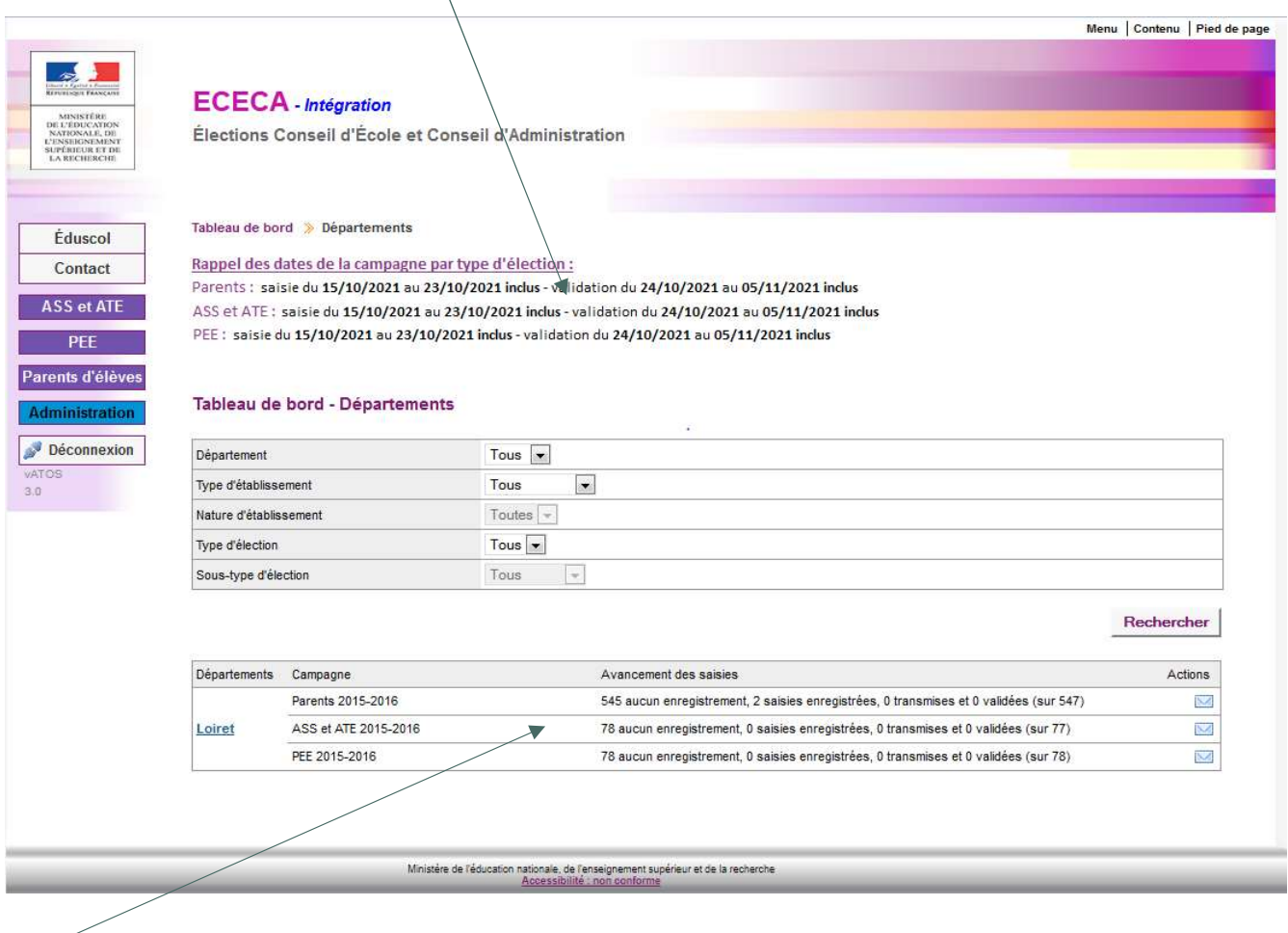

État d'avancement de la saisie lors d'une campagne en cours

# Profil DSDEN – Tableau de bord par département (période de saisie)

Ce tableau de bord permet à l'utilisateur « DSDEN » de suivre l'avancée de la saisie dans son département.

# **ECECA** - Intégration

Élections Conseil d'École et Conseil d'Administration

Tableau de bord >> Départements

#### Rappel des dates de la campagne par type d'élection :

Parents : Saisie du 02/02/2022 au 28/04/2022 inclus - Saisie du tirage au sort jusqu'au 03/05/2022 inclus - Validation du 29/04/2022 au 30/05/2022 inclus ASS et ATE: Saisie du 07/10/2022 au 10/10/2022 inclus - Validation du 11/10/2022 au 31/10/2022 inclus PEE: Saisie du 02/02/2022 au 20/04/2022 inclus - Validation du 21/04/2022 au 23/04/2022 inclus

## Tableau de bord - Lot-et-Garonne

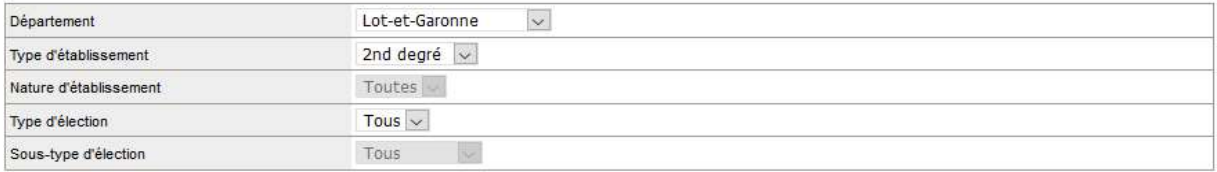

Rechercher

#### ATTENTION - Les établissements de type EREA et ERPD ne sont pas pris en compte dans les tableaux de bord pour les Ó élections ASS et ATE, et PEE.

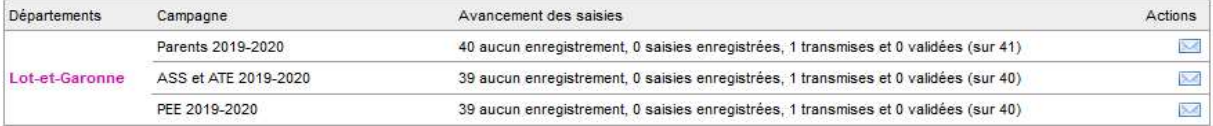

## Rappel

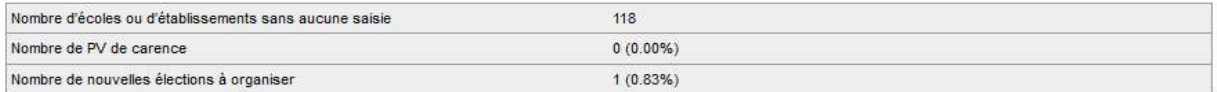

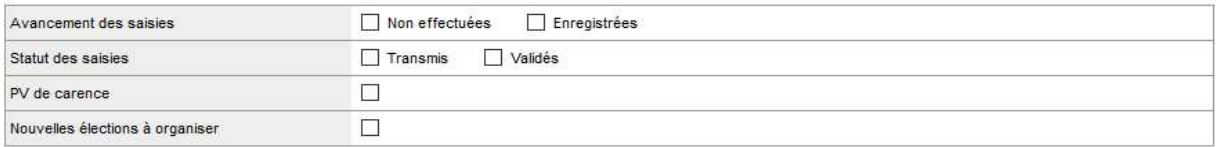

Rechercher

## Écoles ou Établissements du département Lot-et-Garonne

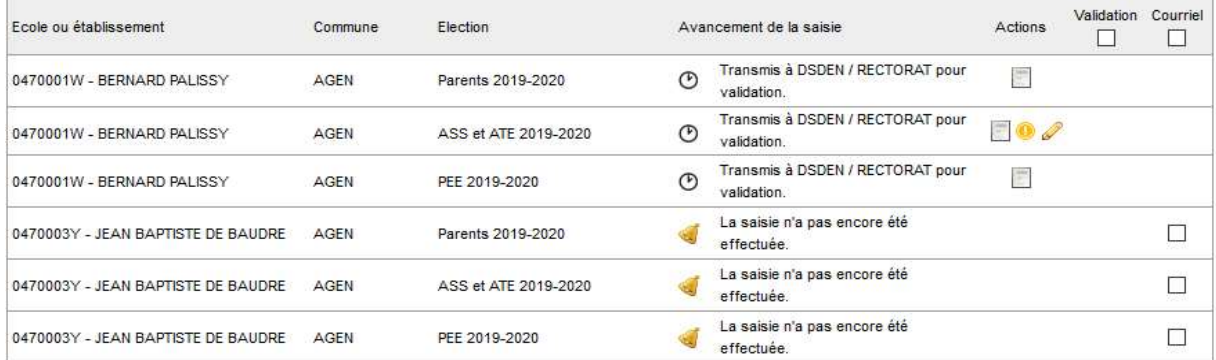

# Profil DSDEN – Tableau de bord par département (période de validation)

# **ECECA** - Intégration

Élections Conseil d'École et Conseil d'Administration

Tableau de bord > Départements

## Rappel des dates de la campagne par type d'élection :

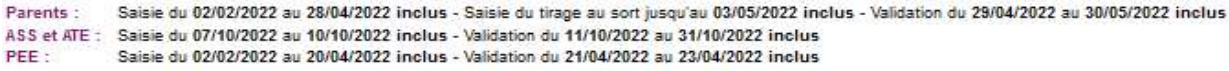

## Tableau de bord - Lot-et-Garonne

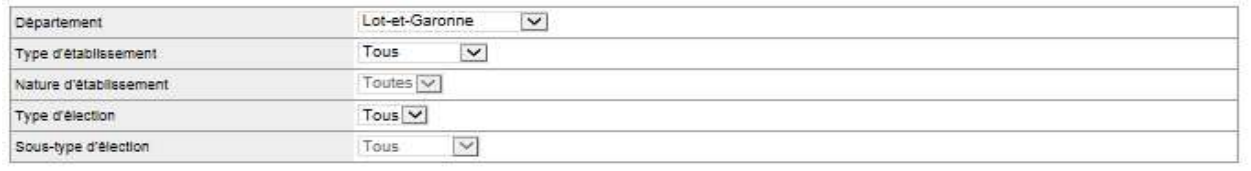

Rechercher

#### ATTENTION - Les établissements de type EREA et ERPD ne sont pas pris en compte dans les tableaux de bord pour les élections  $\Omega$ ASS et ATE, et PEE.

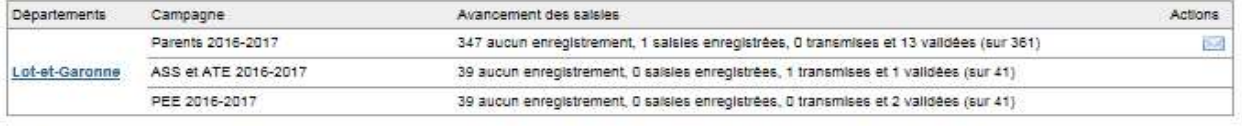

#### Rappel

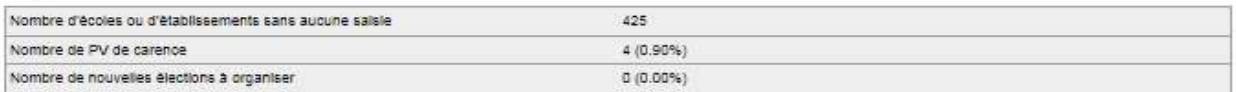

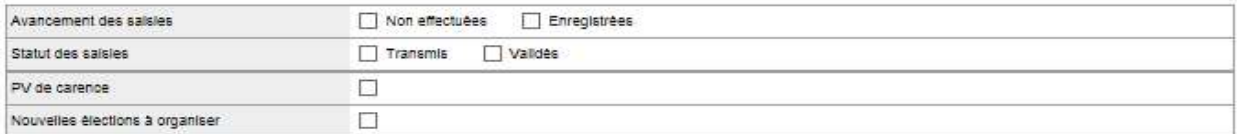

Rechercher

## Écoles ou Établissements du département Lot-et-Garonne

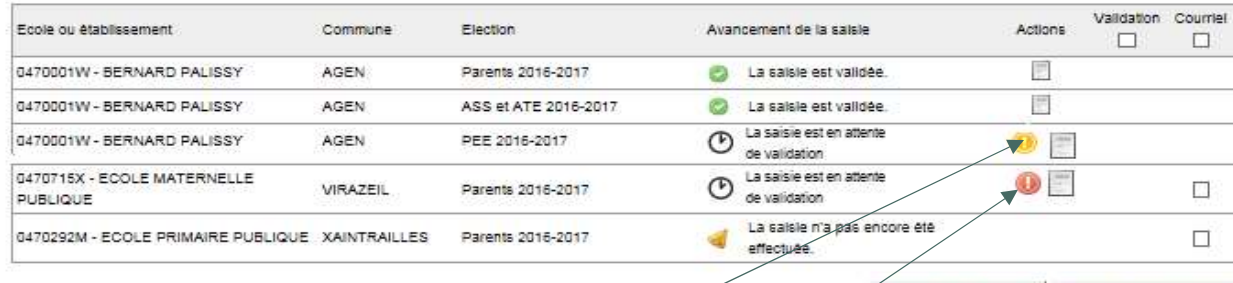

Valider les résultats | Envoyer les courriels |

Le pictogramme (avec info-bulle : déficit de candidats) indique un déficit de candidats. Il vise à informer que de nouvelles élections doivent être organisées par l'établissement.

Le pictogramme (avec info-bulle : absence de candidats) indique une carence de candidats. Il vise à informer que de nouvelles élections doivent être organisées par l'établissement.

Bureau de la réglementation et de la vie des établissements C2-3

Tél : 01 55 55 18 66 Mél : charles-henri.baltimor@education.gouv.fr 110 rue de Grenelle 75357 Paris SP 07

# Profil rectorat – Tableau de bord d'accueil

ń Période de désignation par tirage au sort.

# **ECECA**

Élections Conseil d'École et Conseil d'Administration

Tableau de bord >> Académie >> Orléans-Tours

## Rappel des dates de la campagne par type d'élection :

Parents: Saisie du 02/02/2022 au 28/04/2022 inclus - Saisie du tirage au sort jusqu'au 03/05/2022 inclus - Validation du 29/04/2022 au 30/05/2022 inclus ASS et ATE: Saisie du 07/10/2022 au 10/10/2022 inclus - Validation du 11/10/2022 au 31/10/2022 inclus PEE: Saisie du 02/02/2022 au 20/04/2022 inclus - Validation du 21/04/2022 au 23/04/2022 inclus

## Tableau de bord - Orléans-Tours

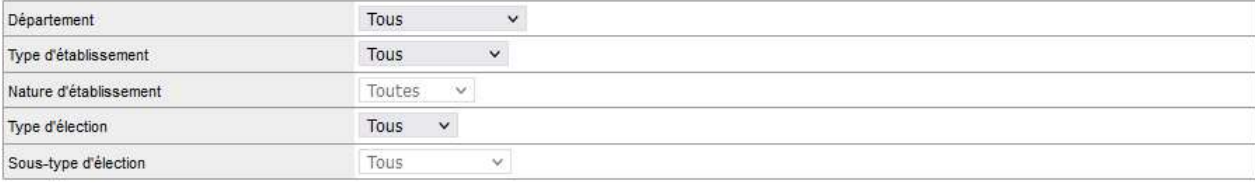

Rechercher

# ATTENTION - Les établissements de type EREA et ERPD ne sont pas pris en compte dans les tableaux de bord pour les élections ASS et ATE, et PEE.

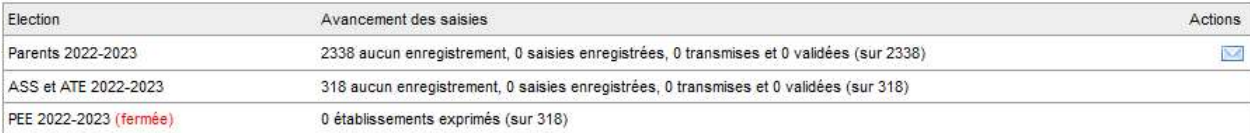

## Profil rectorat – Tableau de bord par département

Ce tableau de bord permet à l'utilisateur « RECTORAT » de suivre l'avancée de la saisie dans l'académie.

# **ECECA** - Intégration Élections Conseil d'École et Conseil d'Administration Tableau de bord > Académie > Bordeaux

Rappel des dates de la campagne par type d'élection :

Parents: Saisie du 02/02/2022 au 28/04/2022 inclus - Saisie du tirage au sort jusqu'au 03/05/2022 inclus - Validation du 29/04/2022 au 30/05/2022 inclus ASS et ATE: Saisie du 07/10/2022 au 10/10/2022 inclus - Validation du 11/10/2022 au 31/10/2022 inclus PFF . Saisie du 02/02/2022 au 20/04/2022 inclus - Validation du 21/04/2022 au 23/04/2022 inclus

## Tableau de bord - Bordeaux

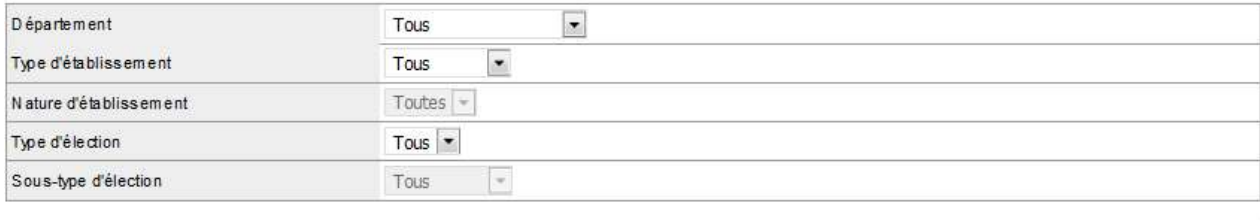

Rechercher

# ATTENTION - Les établissements de type EREA et ERPD ne sont pas pris en compte dans les tableaux de bord pour les élections ASS et ATE, et PEE.

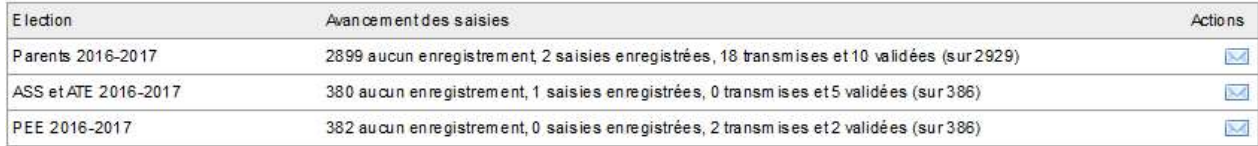

## Afficher le détail par département

En cliquant sur ce lien, le détail par département s'affiche.

# Profil rectorat – Tableau de bord par département (période de saisie)

La maquette « Tableau de bord – Détail par département » pour la période de saisie est identique à la maquette DSDEN.

# **ECECA** - Intégration

Élections Conseil d'École et Conseil d'Administration

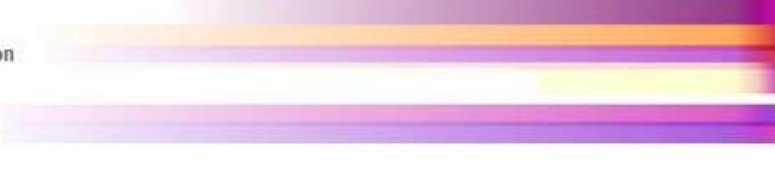

Tableau de bord D Académie D Lyon

Rappel des dates de la campagne par type d'élection :

Parents: Saisie du 02/02/2022 au 28/04/2022 inclus - Saisie du tirage au sort jusqu'au 03/05/2022 inclus - Validation du 29/04/2022 au 30/05/2022 inclus ASS et ATE: Saisie du 07/10/2022 au 10/10/2022 inclus - Validation du 11/10/2022 au 31/10/2022 inclus

PEE: Saisie du 02/02/2022 au 20/04/2022 inclus - Validation du 21/04/2022 au 23/04/2022 inclus

## Tableau de bord - Lyon

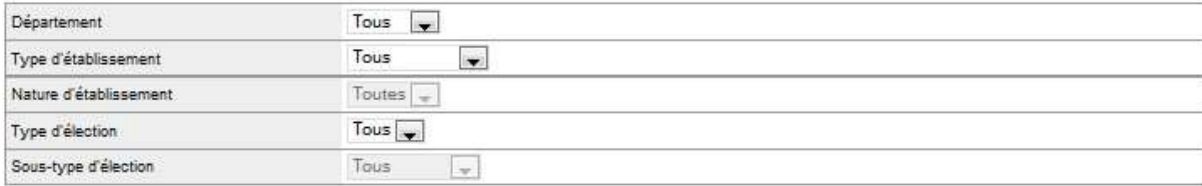

Rechercher

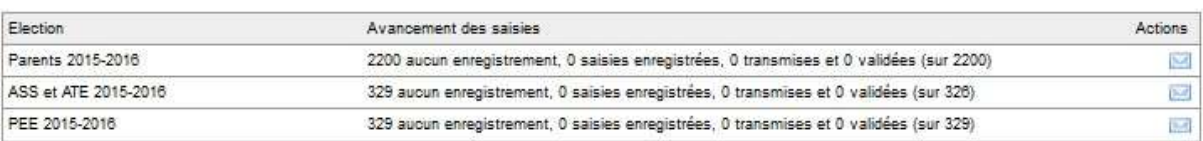

Masquer le détail par département

## Tableau de bord par département

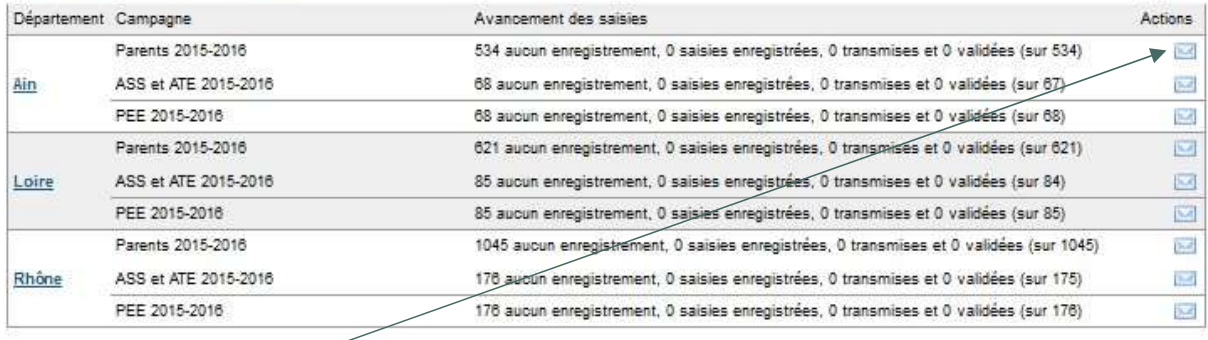

Le pictogramme **Dermet d'envoyer un courriel de relance aux écoles et établissements à contacter.** 

# Profil rectorat – Tableau de bord par département (période de validation)

Accès à la validation des résultats - Profil 'rectorat'

# **ECECA** Élections Conseil d'École et Conseil d'Administration

Tableau de bord > Élections ASS et ATE > Résultats - Liste des établissements

Rappel des dates de la campagne par type d'élection :

Parents: Saisie du 02/02/2022 au 28/04/2022 inclus - Saisie du tirage au sort jusqu'au 03/05/2022 inclus - Validation du 29/04/2022 au 30/05/2022 inclus

ASS et ATE: Saisie du 07/10/2022 au 10/10/2022 inclus - Validation du 11/10/2022 au 31/10/2022 inclus

PEE: Saisie du 02/02/2022 au 20/04/2022 inclus - Validation du 21/04/2022 au 23/04/2022 inclus

## Personnels administratifs, sociaux et de santé et des agents territoriaux de l'éducation - Résultats - Liste des établissements

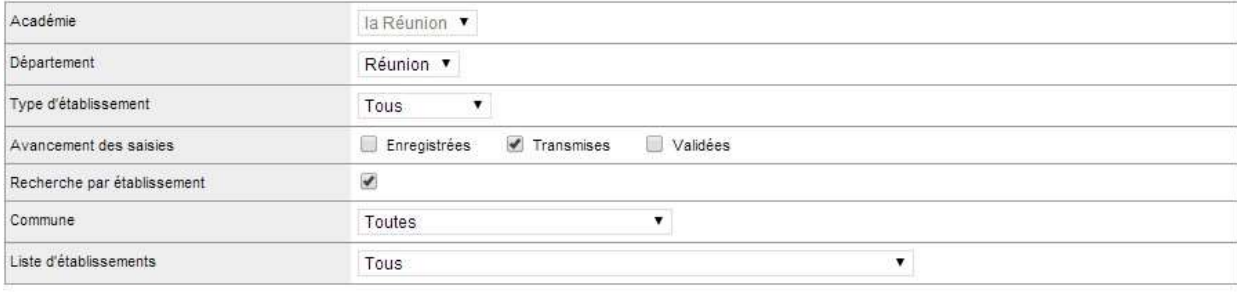

Rechercher

## Liste des établissements

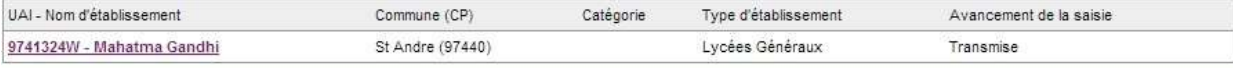

Retour

# Tableau de bord – Dévalidation du tirage au sort en période de validation par la DSDEN ou le rectorat

Tableau de bord > Élections Parents > Résultats d'un établissement

## Parents d'élèves - Résultats de l'établissement DE PEYMILOU (0240208W)

## **O** Transmis à DSDEN / RECTORAT pour validation.

## Résultats de l'établissement DE PEYMILOU (0240208W)

## Rappel

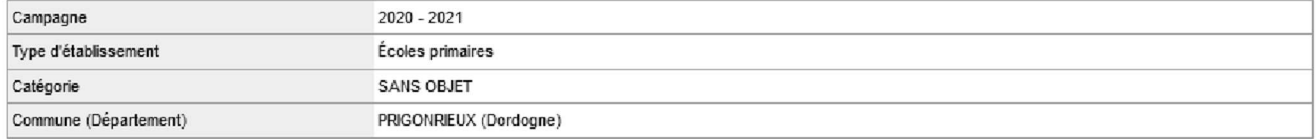

## Participation

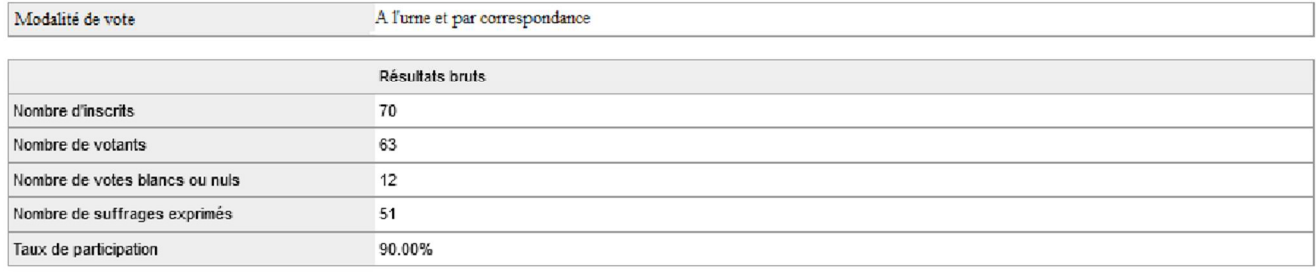

## Résultats

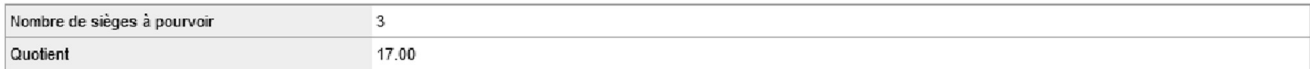

## Répartition détaillée des sièges

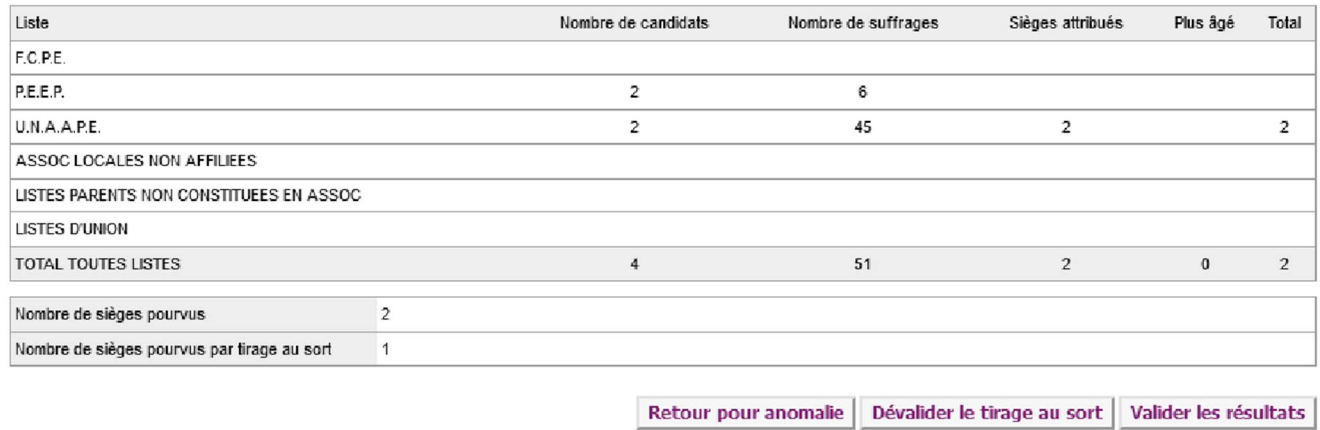

Nota : la DSDEN ou le Rectorat ne peut dévalider le tirage au sort que s'il a été saisi par le directeur d'école (DE), et ce sur la période validation.

# Tableau de bord – Saisie et validation du tirage au sort par la DSDEN ou le rectorat

Tableau de bord > Élections Parents > Résultats d'un établissement

## Parents d'élèves - Résultats de l'établissement DE PEYMILOU (0240208W)

## Transmis à DSDEN / RECTORAT pour validation.

## Résultats de l'établissement DE PEYMILOU (0240208W)

## Rappel

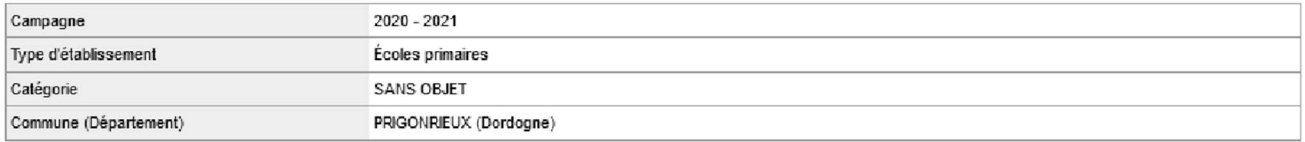

## Participation

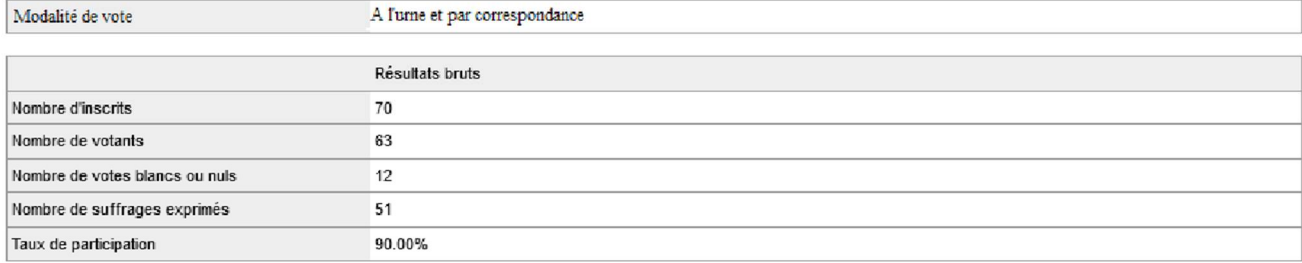

## Résultats

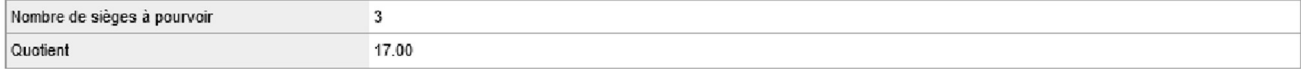

## Répartition détaillée des sièges

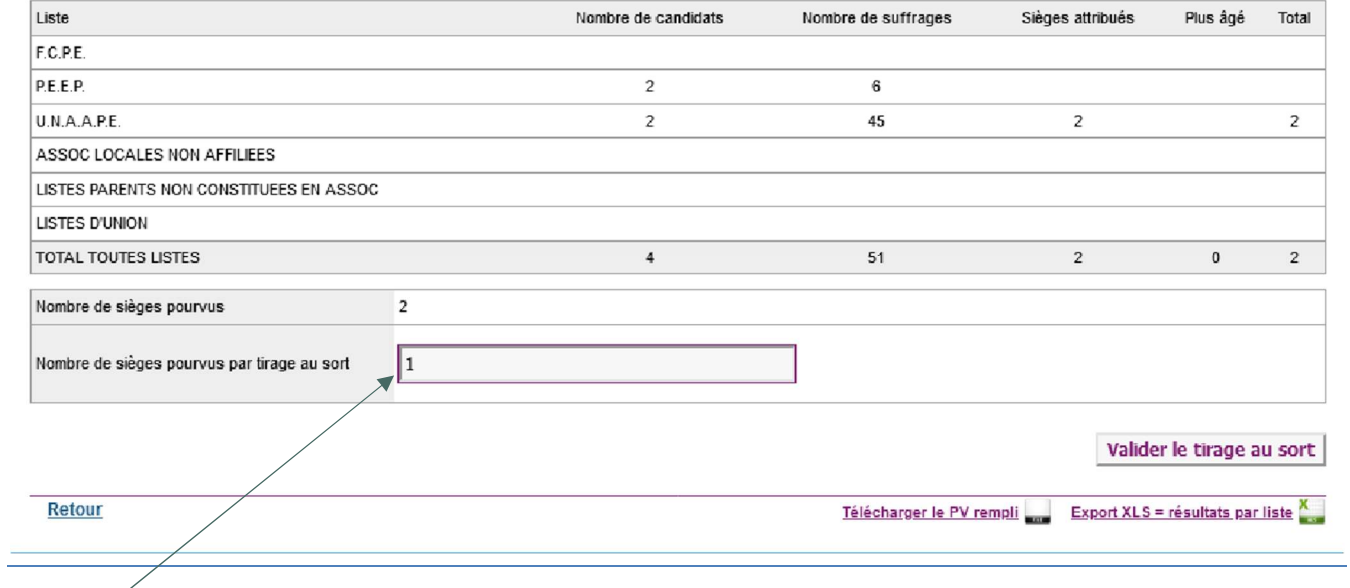

# Nombre de sièges pourvus à l'issue du tirage au sort.

# Profil rectorat – Liste des établissements avec résultats transmis

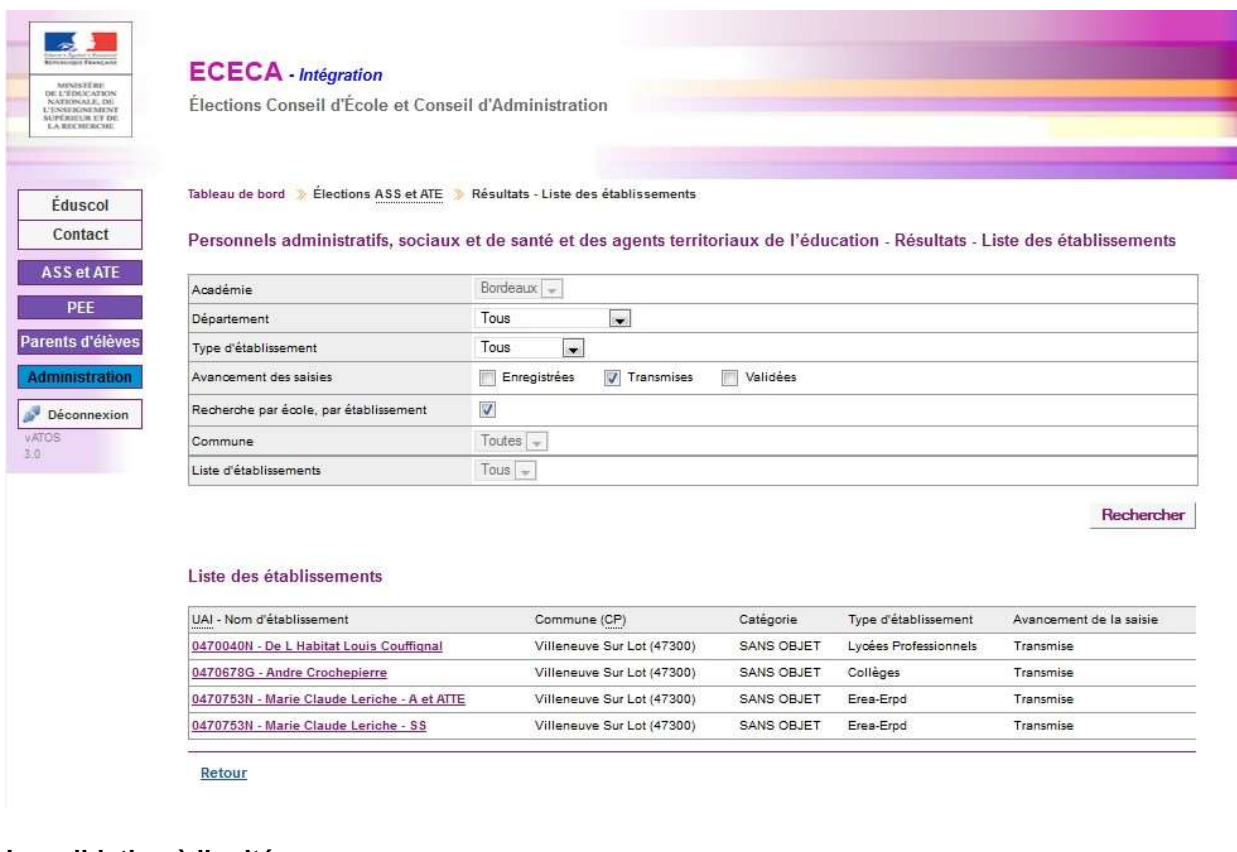

# La validation à l'unité

L'utilisateur clique sur le pictogramme

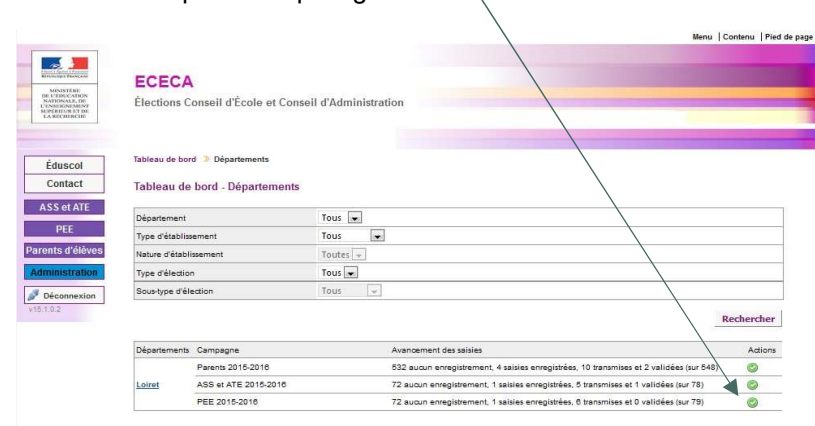

L'utilisateur clique sur le nom de l'établissement dont il souhaite valider la saisie des résultats.

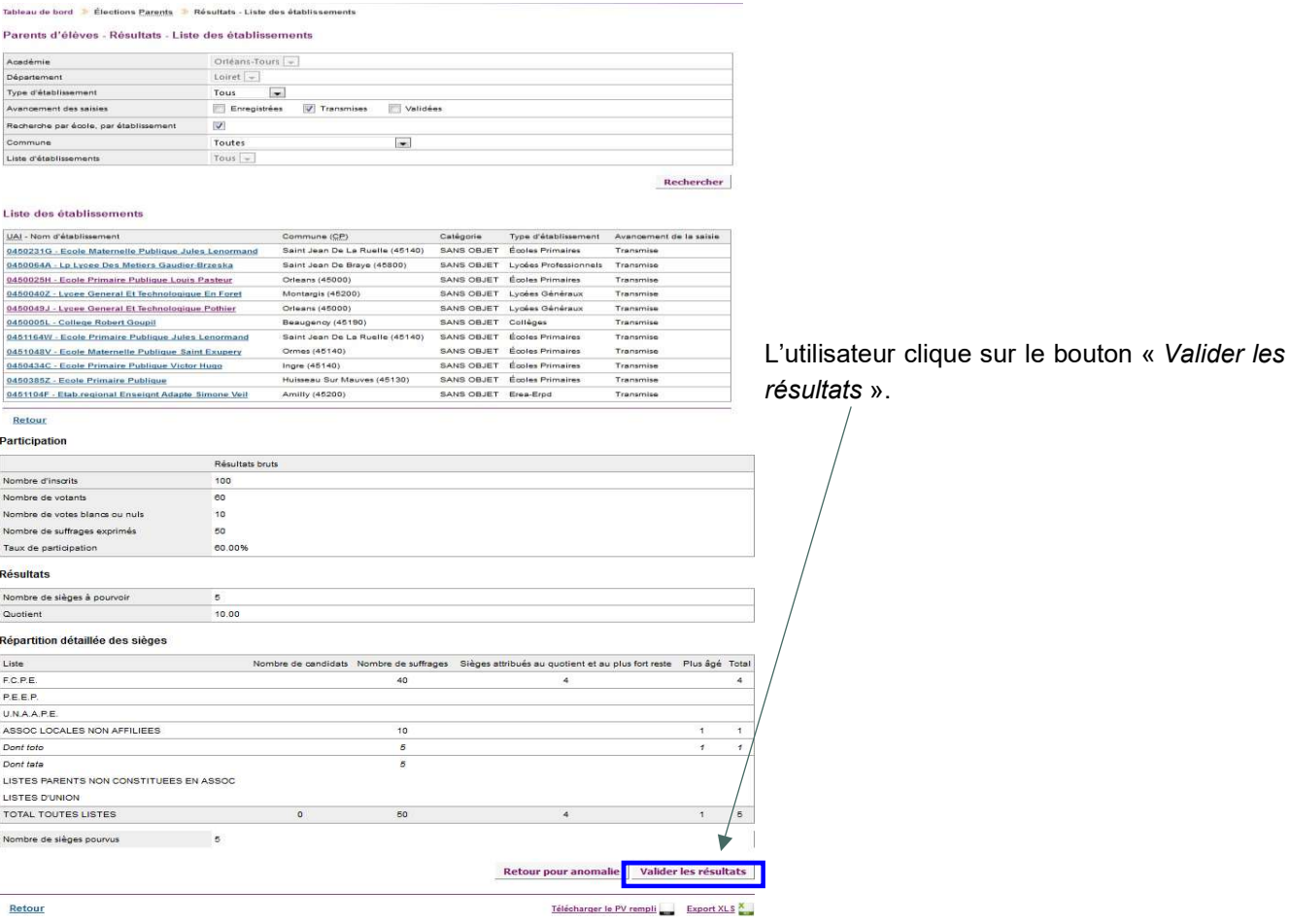

# La validation en masse

Lorsque la sélection porte sur plus de 200 saisies à valider, un message d'alerte s'affiche.

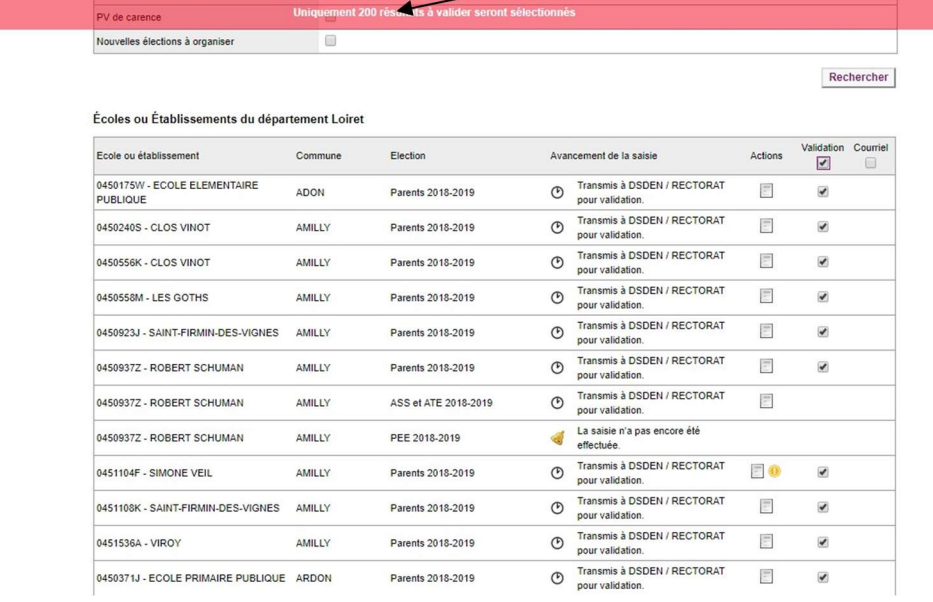

Bureau de la réglementation et de la vie des établissements C2-3 Tél : 01 55 55 18 66 Mél : charles-henri.baltimor@education.gouv.fr 110 rue de Grenelle 75357 Paris SP 07

L'utilisateur coche « Transmis » dans les critères de recherche, puis clique sur « Rechercher ».

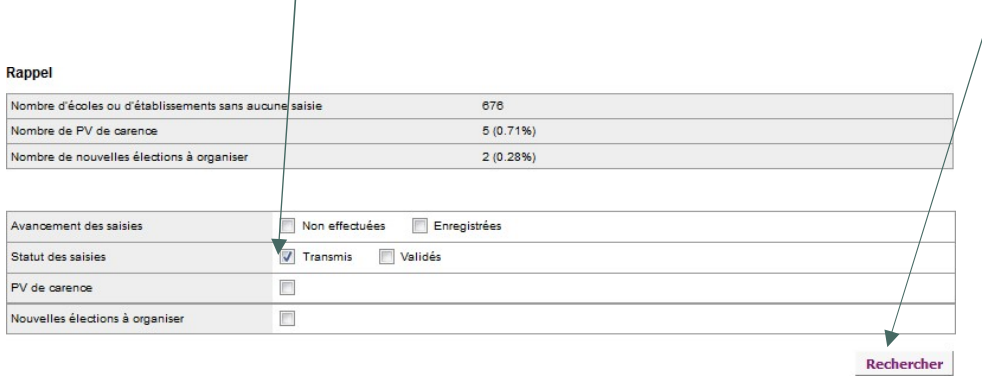

# Il coche l'en-tête de la colonne « Validation ».

 $\overline{1}$ 

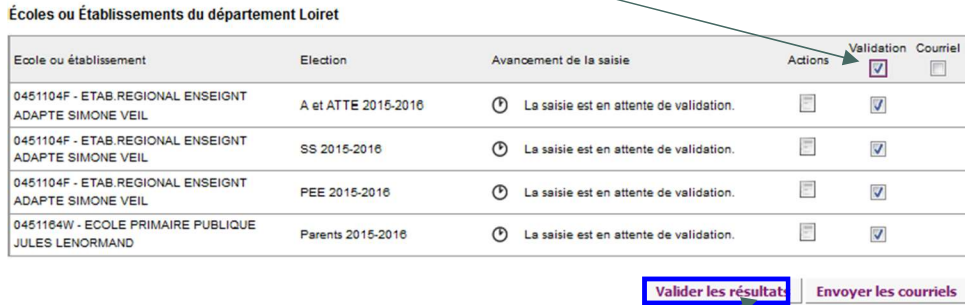

Puis clique sur le bouton « Valider les résultats ».

# **Documentation**

Toutes les informations relatives à l'application ECECA sont disponibles sur le site de diffusion d'Orléans : https://diff.in.ac-orleans-tours.fr/diff/t3/index.php?id=718> « Application ECECA »

Le site est accessible à partir du réseau RACINE (réseau interne Éducation nationale).

# **Assistance**

# Sesam : outil de déclaration d'anomalies

L'assistance « SESAM ECECA » mise en place, depuis la campagne 2014, pour gérer l'assistance sur l'application nationale ECECA sera à nouveau active. Elle est assurée par l'équipe de diffusion de l'académie d'Orléans-Tours.

L'accès à ce site se fait également à partir du réseau RACINE (réseau interne Éducation nationale).

Tout problème identifié par un correspondant fonctionnel devra faire l'objet d'un signalement auprès de l'assistance SESAM. Les modalités de connexion à ce dispositif (compte utilisateur) restent inchangées pour les correspondants fonctionnels et techniques : https://sesam.in.orion.education.fr/sesam.

SESAM sera ouvert aux correspondants techniques (ADSI) nommés par les DSI dont le rôle sera de relayer les informations vers les correspondants fonctionnels et les utilisateurs, afin de remonter les éventuels problèmes rencontrés lors de l'utilisation de l'application.

# Le répertoire académique et ministériel sur les établissements du système éducatif (RAMSESE)

L'application ECECA est alimentée par une extraction nationale de RAMSESE. Cette extraction permet la mise à jour de la liste des établissements d'enseignement scolaire. C'est pourquoi, *il appartient à chaque académie de* vérifier au début du mois de septembre et au début du mois d'octobre que les données renseignées dans RAMSESE sont bien à jour. Cette opération est nécessaire pour une alimentation correcte dans ECECA, en particulier pour les ouvertures, les fusions et les fermetures d'écoles ou d'établissements.